# **Lab - Building a Switch and Router Network**

## <span id="page-0-0"></span>**Topology**

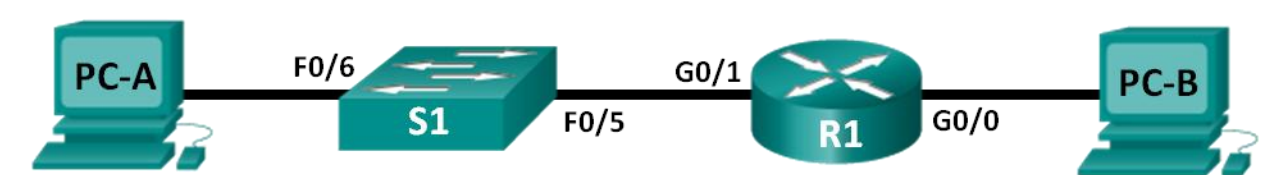

## <span id="page-0-1"></span>**Addressing Table**

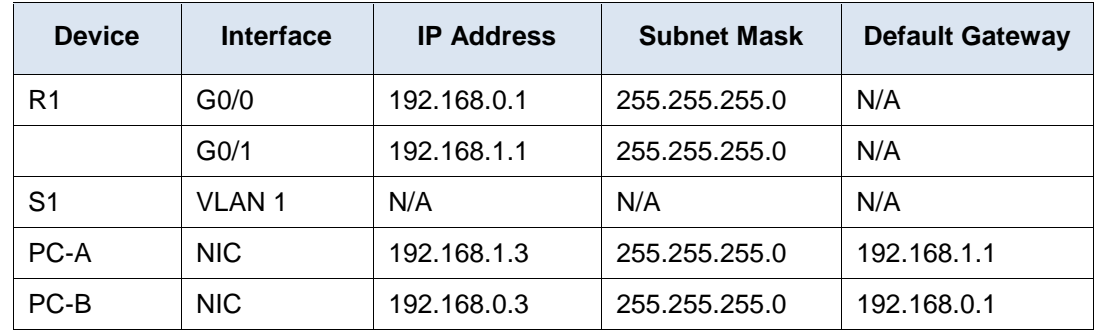

## **Objectives**

### **Part 1: Set Up the Topology and Initialize Devices**

- Set up equipment to match the network topology.  $\bullet$
- Initialize and restart the router and switch.

#### **Part 2: Configure Devices and Verify Connectivity**

- Assign static IP information to the PC interfaces.
- Configure the router.
- Verify network connectivity.

#### **Part 3: Display Device Information**

- Retrieve hardware and software information from the network devices.
- Interpret the output from the routing table.
- Display interface information on the router.  $\bullet$
- Display a summary list of the interfaces on the router and switch.

### **Background / Scenario**

This is a comprehensive lab to review previously covered IOS commands. In this lab, you will cable the equipment as shown in the topology diagram. You will then configure the devices to match the addressing table. After the configurations have been saved, you will verify your configurations by testing for network connectivity.

After the devices have been configured and network connectivity has been verified, you will use IOS commands to retrieve information from the devices to answer questions about your network equipment. This lab provides minimal assistance with the actual commands necessary to configure the router. However, the required commands are provided in Appendix A. Test your knowledge by trying to configure the devices without referring to the appendix.

**Note**: The routers used with CCNA hands-on labs are Cisco 1941 Integrated Services Routers (ISRs) with Cisco IOS Release 15.2(4)M3 (universalk9 image). The switches used are Cisco Catalyst 2960s with Cisco IOS Release 15.0(2) (lanbasek9 image). Other routers, switches, and Cisco IOS versions can be used. Depending on the model and Cisco IOS version, the commands available and output produced might vary from what is shown in the labs. Refer to the [Router Interface Summary Table](#page-5-0) at the end of this lab for the correct interface identifiers.

**Note**: Ensure that the routers and switches have been erased and have no startup configurations. Refer to Appendix B for the procedure to initialize and reload a router and switch.

### **Required Resources**

- 1 Router (Cisco 1941 with Cisco IOS Release 15.2(4)M3 universal image or comparable)
- 1 Switch (Cisco 2960 with Cisco IOS Release 15.0(2) lanbasek9 image or comparable)
- 2 PCs (Windows 7, Vista, or XP with terminal emulation program, such as Tera Term)  $\bullet$
- Console cables to configure the Cisco IOS devices via the console ports  $\bullet$
- Ethernet cables as shown in the topology

**Note**: The Gigabit Ethernet interfaces on Cisco 1941 routers are autosensing and an Ethernet straightthrough cable may be used between the router and PC-B. If using another model Cisco router, it may be necessary to use an Ethernet crossover cable.

## **Part 1: Set Up Topology and Initialize Devices**

#### **Step 1: Cable the network as shown in the topology.**

- a. Attach the devices shown in the topology diagram, and cable, as necessary.
- b. Power on all the devices in the topology.

#### **Step 2: Initialize and reload the router and switch.**

If configuration files were previously saved on the router and switch, initialize and reload these devices back to their basic configurations. For information on how to initialize and reload these devices, refer to Appendix B.

## **Part 2: Configure Devices and Verify Connectivity**

In Part 2, you will set up the network topology and configure basic settings, such as the interface IP addresses, device access, and passwords. Refer to the [Topology](#page-0-0) and [Addressing Table](#page-0-1) at the beginning of this lab for device names and address information.

**Note**: Appendix A provides configuration details for the steps in Part 2. You should attempt to complete Part 2 prior to reviewing this appendix.

#### **Step 1: Assign static IP information to the PC interfaces.**

- a. Configure the IP address, subnet mask, and default gateway settings on PC-A.
- b. Configure the IP address, subnet mask, and default gateway settings on PC-B.

c. Ping PC-B from a command prompt window on PC-A.

Why were the pings not successful?

#### **Step 2: Configure the router.**

- a. Console into the router and enable privileged EXEC mode.
- b. Enter configuration mode.
- c. Assign a device name to the router.
- d. Disable DNS lookup to prevent the router from attempting to translate incorrectly entered commands as though they were host names.
- e. Assign **class** as the privileged EXEC encrypted password.
- f. Assign **cisco** as the console password and enable login.
- g. Assign **cisco** as the VTY password and enable login.
- h. Encrypt the clear text passwords.
- i. Create a banner that warns anyone accessing the device that unauthorized access is prohibited.
- j. Configure and activate both interfaces on the router.
- k. Configure an interface description for each interface indicating which device is connected to it.
- l. Save the running configuration to the startup configuration file.
- m. Set the clock on the router.

**Note**: Use the question mark (**?**) to help with the correct sequence of parameters needed to execute this command.

n. Ping PC-B from a command prompt window on PC-A. Were the pings successful? Why?

## **Part 3: Display Device Information**

In Part 3, you will use **show** commands to retrieve information from the router and switch.

#### **Step 1: Retrieve hardware and software information from the network devices.**

a. Use the **show version** command to answer the following questions about the router. What is the name of the IOS image that the router is running?

How much DRAM memory does the router have?

How much NVRAM memory does the router have?

How much Flash memory does the router have?

b. Use the **show version** command to answer the following questions about the switch. What is the name of the IOS image that the switch is running?

How much dynamic random access memory (DRAM) does the switch have?

How much nonvolatile random-access memory (NVRAM) does the switch have?

What is the model number of the switch?

#### **Step 2: Display the routing table on the router.**

Use the **show ip route** command on the router to answer the following questions. What code is used in the routing table to indicate a directly connected network? How many route entries are coded with a C code in the routing table? What interface types are associated to the C coded routes?

#### **Step 3: Display interface information on the router.**

Use the **show interface g0/1** to answer the following questions. What is the operational status of the G0/1 interface?

What is the Media Access Control (MAC) address of the G0/1 interface?

How is the Internet address displayed in this command?

#### **Step 4: Display a summary list of the interfaces on the router and switch.**

There are several commands that can be used to verify an interface configuration. One of the most useful of these is the **show ip interface brief** command. The command output displays a summary list of the interfaces on the device and provides immediate feedback to the status of each interface.

a. Enter the **show ip interface brief** command on the router.

#### R1# **show ip interface brief**

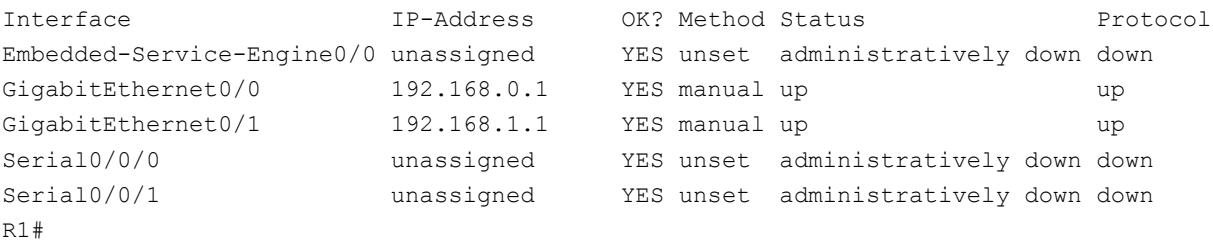

#### b. Enter the **show ip interface brief** command on the switch.

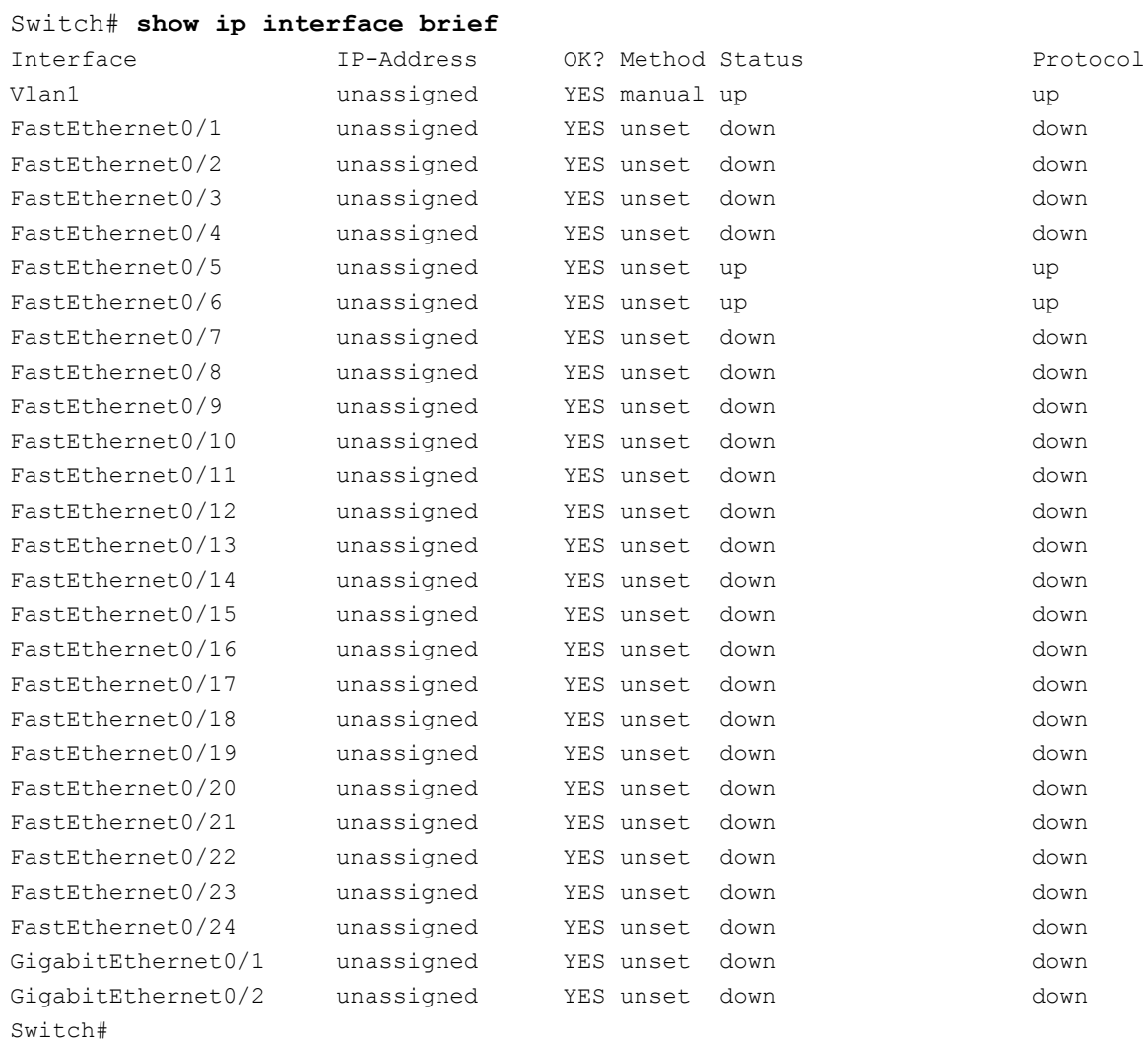

### **Reflection**

- 1. If the G0/1 interface showed administratively down, what interface configuration command would you use to turn the interface up?
- 2. What would happen if you had incorrectly configured interface G0/1 on the router with an IP address of 192.168.1.2?

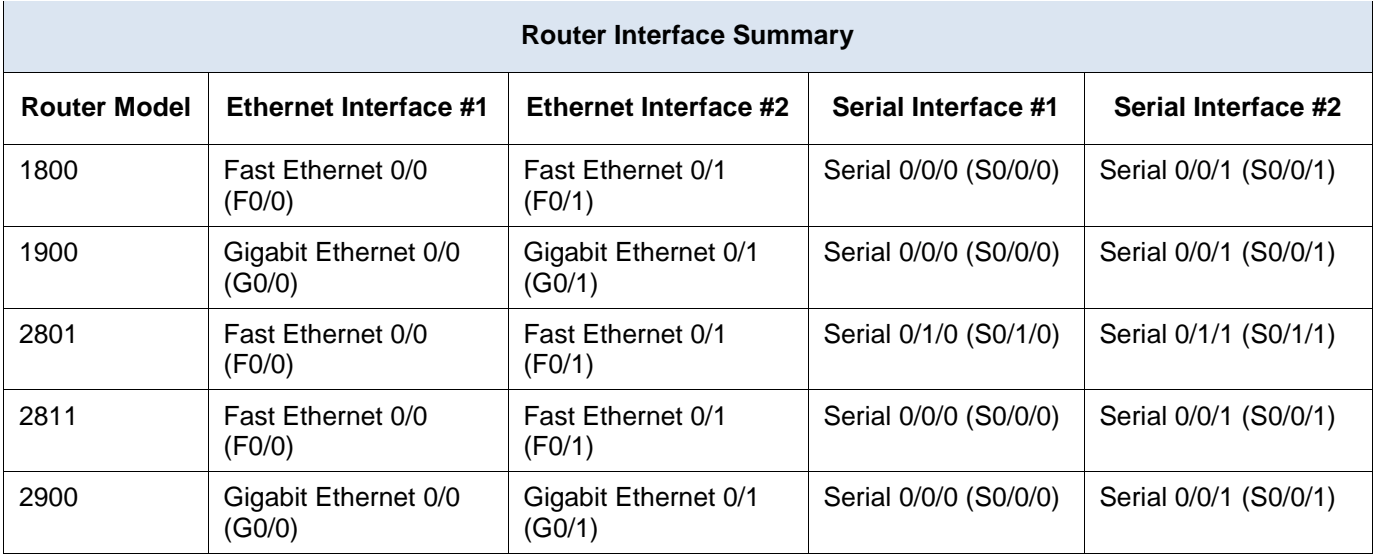

### <span id="page-5-0"></span>**Router Interface Summary Table**

**Note**: To find out how the router is configured, look at the interfaces to identify the router type and how many interfaces the router has. There is no way to effectively list all the combinations of configurations for each router class. This table includes identifiers for the possible combinations of Ethernet and Serial interfaces in the device. The table does not include any other type of interface, even though a specific router may contain one. An example of this might be an ISDN BRI interface. The string in parenthesis is the legal abbreviation that can be used in Cisco IOS commands to represent the interface.

## **Appendix A: Configuration Details for Steps in Part 2**

### **Step 1: Configure the PC interfaces.**

a. Configure the IP address, subnet mask, and default gateway settings on PC-A.

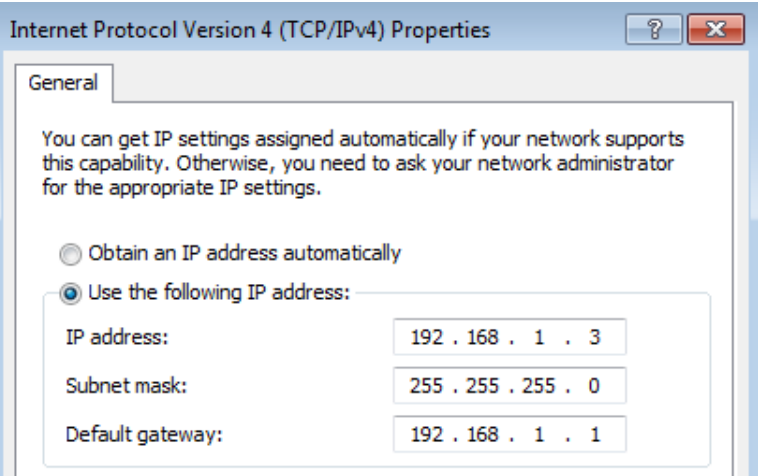

b. Configure the IP address, subnet mask, and default gateway settings on PC-B.

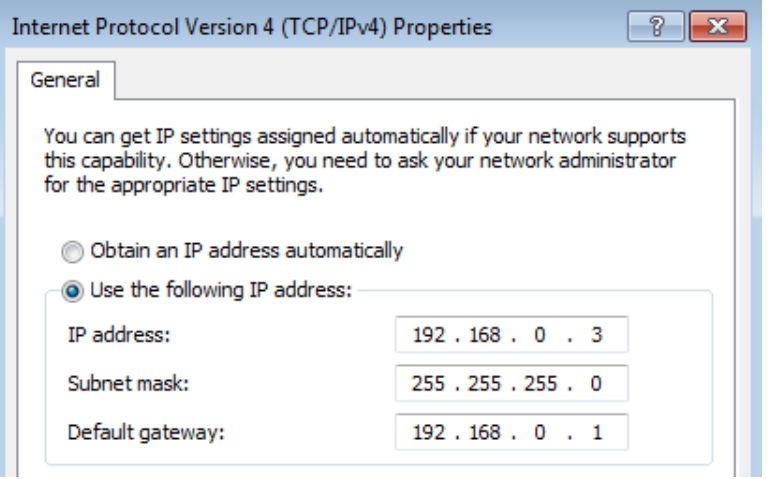

c. Ping PC-B from a command prompt window on PC-A.

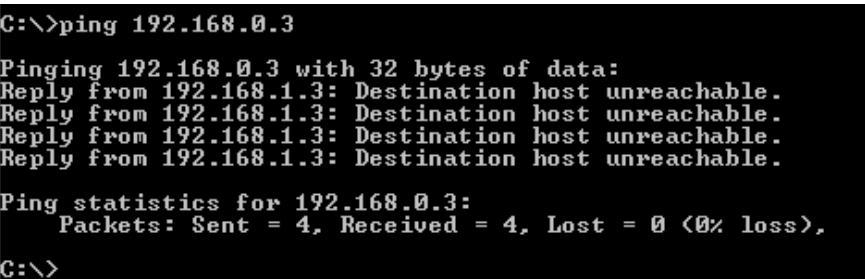

#### **Step 2: Configure the router.**

a. Console into the router and enable privileged EXEC mode.

```
Router> enable
Router#
```
b. Enter configuration mode.

```
Router# conf t
Enter configuration commands, one per line. End with CNTL/Z.
Router(config)#
```
c. Assign a device name to the router.

```
Router(config)# hostname R1
```
d. Disable DNS lookup to prevent the router from attempting to translate incorrectly entered commands as though they were host names.

R1(config)# **no ip domain-lookup**

e. Assign **class** as the privileged EXEC encrypted password.

R1(config)# **enable secret class**

f. Assign **cisco** as the console password and enable login.

```
R1(config)# line con 0
R1(config-line)# password cisco
R1(config-line)# login
```

```
R1(config-line)# exit
R1(config)#
```
g. Assign **cisco** as the vty password and enable login.

```
R1(config)# line vty 0 4
R1(config-line)# password cisco
R1(config-line)# login
R1(config-line)# exit
R1(config)#
```
h. Encrypt the clear text passwords.

```
R1(config)# service password-encryption
```
i. Create a banner that warns anyone accessing the device that unauthorized access is prohibited.

```
R1(config)# banner motd #
Enter TEXT message. End with the character '#'.
   Unauthorized access prohibited!
#
```

```
R1(config)#
```
j. Configure and activate both interfaces on the router.

```
R1(config)# int g0/0
R1(config-if)# description Connection to PC-B.
R1(config-if)# ip address 192.168.0.1 255.255.255.0
R1(config-if)# no shut
R1(config-if)#
*Nov 29 23:49:44.195: %LINK-3-UPDOWN: Interface GigabitEthernet0/0, changed state to 
down
*Nov 29 23:49:47.863: %LINK-3-UPDOWN: Interface GigabitEthernet0/0, changed state to 
up
*Nov 29 23:49:48.863: %LINEPROTO-5-UPDOWN: Line protocol on Interface 
GigabitEthernet0/0, changed state to up
R1(config-if)# int g0/1
R1(config-if)# description Connection to S1.
R1(config-if)# ip address 192.168.1.1 255.255.255.0
R1(config-if)# no shut
R1(config-if)# exit
R1(config)# exit
*Nov 29 23:50:15.283: %LINK-3-UPDOWN: Interface GigabitEthernet0/1, changed state to 
down
*Nov 29 23:50:18.863: %LINK-3-UPDOWN: Interface GigabitEthernet0/1, changed state to 
up
*Nov 29 23:50:19.863: %LINEPROTO-5-UPDOWN: Line protocol on Interface 
GigabitEthernet0/1, changed state to up
R1#
```
k. Save the running configuration to the startup file.

```
R1# copy running-config startup-config
Destination filename [startup-config]? 
Building configuration...
```
[OK] R1#

l. Set the clock on the router.

```
R1# clock set 17:00:00 29 Nov 2012
R1#
*Nov 29 17:00:00.000: %SYS-6-CLOCKUPDATE: System clock has been updated from 23:55:46 
UTC Thu Nov 29 2012 to 17:00:00 UTC Thu Nov 29 2012, configured from console by 
console.
R1#
```
**Note**: Use the question mark (**?**) to help determine the correct sequence of the parameters needed to execute this command.

m. Ping PC-B from a command prompt window on PC-A.

```
|C:\rangle ping 192.168.0.3
Pinging 192.168.0.3 with 32 bytes of data:<br>Reply from 192.168.0.3: bytes=32 time<1ms TTL=127<br>Reply from 192.168.0.3: bytes=32 time<1ms TTL=127<br>Reply from 192.168.0.3: bytes=32 time<1ms TTL=127<br>Reply from 192.168.0.3: bytes
Ping statistics for 192.168.0.3:<br>Packets: Sent = 4, Received = 4, Lost = 0 (0% loss),<br>Approximate round trip times in milli-seconds:<br>Minimum = 0ms, Maximum = 0ms, Average = 0ms
|C:\>
```
**Appendix B: Initializing and Reloading a Router and Switch**

## **Part 1: Initialize the Router and Reload**

#### **Step 1: Connect to the router.**

Console into the router and enter privileged EXEC mode using the **enable** command.

Router> **enable** Router#

#### **Step 2: Erase the startup configuration file from NVRAM.**

Type the **erase startup-config** command to remove the startup configuration from nonvolatile randomaccess memory (NVRAM).

```
Router# erase startup-config
Erasing the nvram filesystem will remove all configuration files! Continue? [confirm]
[OK]
Erase of nvram: complete
Router#
```
#### **Step 3: Reload the router.**

Issue the **reload** command to remove an old configuration from memory. When prompted to Proceed with reload, press Enter to confirm the reload. Pressing any other key will abort the reload.

Router# **reload**

\*Nov 29 18:28:09.923: %SYS-5-RELOAD: Reload requested by console. Reload Reason: Reload Command. **Note**: You may receive a prompt to save the running configuration prior to reloading the router. Respond

by typing **no** and press Enter.

System configuration has been modified. Save? [yes/no]: **no**

#### **Step 4: Bypass the initial configuration dialog.**

Proceed with reload? [confirm]

After the router reloads, you are prompted to enter the initial configuration dialog. Enter **no** and press Enter.

Would you like to enter the initial configuration dialog? [yes/no]: **no**

#### **Step 5: Terminate the autoinstall program.**

You will be prompted to terminate the autoinstall program. Respond **yes** and then press Enter.

```
Would you like to terminate autoinstall? [yes]: yes
Router>
```
## **Part 2: Initialize the Switch and Reload**

#### **Step 1: Connect to the switch.**

Console into the switch and enter privileged EXEC mode.

```
Switch> enable
Switch#
```
#### **Step 2: Determine if there have been any virtual local-area networks (VLANs) created.**

Use the **show flash** command to determine if any VLANs have been created on the switch.

Switch# **show flash**

```
Directory of flash:/
    2 -rwx 1919 Mar 1 1993 00:06:33 +00:00 private-config.text
    3 -rwx 1632 Mar 1 1993 00:06:33 +00:00 config.text
    4 -rwx 13336 Mar 1 1993 00:06:33 +00:00 multiple-fs
    5 -rwx 11607161 Mar 1 1993 02:37:06 +00:00 c2960-lanbasek9-mz.150-2.SE.bin
    6 -rwx 616 Mar 1 1993 00:07:13 +00:00 vlan.dat
32514048 bytes total (20886528 bytes free)
```
Switch#

#### **Step 3: Delete the VLAN file.**

a. If the **vlan.dat** file was found in flash, then delete this file.

Switch# **delete vlan.dat**

Delete filename [vlan.dat]?

You will be prompted to verify the file name. At this point, you can change the file name or just press Enter if you have entered the name correctly.

b. When you are prompted to delete this file, press Enter to confirm the deletion. (Pressing any other key will abort the deletion.)

```
Delete flash:/vlan.dat? [confirm]
Switch#
```
#### **Step 4: Erase the startup configuration file.**

Use the **erase startup-config** command to erase the startup configuration file from NVRAM. When you are prompted to remove the configuration file, press Enter to confirm the erase. (Pressing any other key will abort the operation.)

```
Switch# erase startup-config
```

```
Erasing the nvram filesystem will remove all configuration files! Continue? [confirm]
[OK]
Erase of nvram: complete
Switch#
```
#### **Step 5: Reload the switch.**

Reload the switch to remove any old configuration information from memory. When you are prompted to reload the switch, press Enter to proceed with the reload. (Pressing any other key will abort the reload.)

```
Switch# reload
Proceed with reload? [confirm]
```
**Note**: You may receive a prompt to save the running configuration prior to reloading the switch. Type **no** and press Enter.

System configuration has been modified. Save? [yes/no]: **no**

#### **Step 6: Bypass the initial configuration dialog.**

After the switch reloads, you should see a prompt to enter the initial configuration dialog. Type **no** at the prompt and press Enter.

```
Would you like to enter the initial configuration dialog? [yes/no]: no
Switch>
```